# タッチパッドおよびキーボード

ユーザー ガイド

© Copyright 2007 Hewlett-Packard Development Company, L.P.

Windows は米国 Microsoft Corporation の米 国およびその他の国における登録商標です。

本書の内容は、将来予告なしに変更される ことがあります。HP 製品およびサービスに 関する保証は、当該製品およびサービスに 付属の保証規定に明示的に記載されている ものに限られます。本書のいかなる内容 も、当該保証に新たに保証を追加するもの ではありません。本書に記載されている製 品情報は、日本国内で販売されていないも のも含まれている場合があります。本書の 内容につきましては万全を期しております が、本書の技術的あるいは校正上の誤り、 省略に対して責任を負いかねますのでご了 承ください。

初版:2007 年 4 月

製品番号:438898-291

### 製品についての注意事項

このユーザ ガイドでは、ほとんどのモデルに共通の機能について説明します。 一部の機能は、お使 いのコンピュータでは使用できない場合があります。

# 目次

### 1 タッチパッドの使用

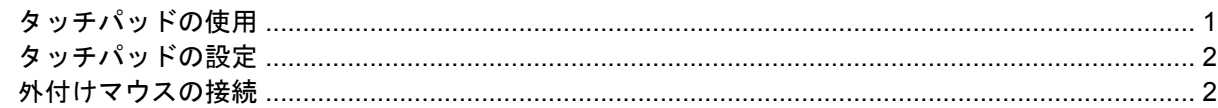

### 2 キーボードの使用

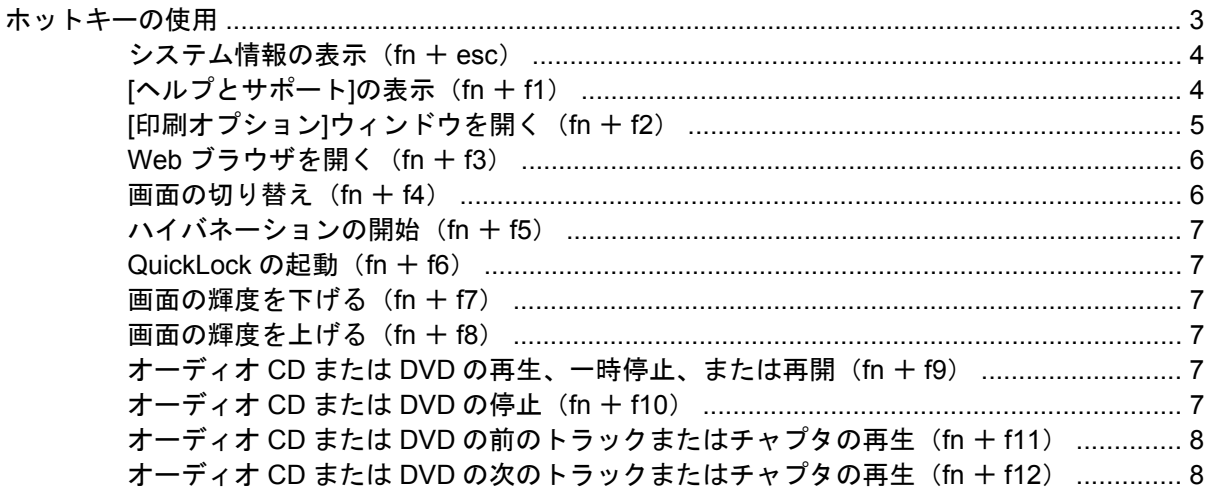

### 3 テンキーの使用

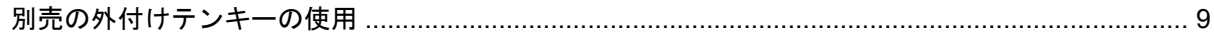

### 4 タッチパッドとキーボードの清掃

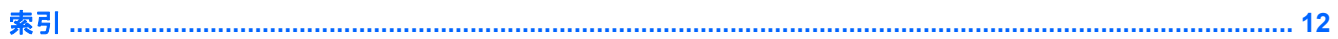

# <span id="page-6-0"></span>**1** タッチパッドの使用

## タッチパッドの使用

次の図および表では、タッチパッドについて説明します。

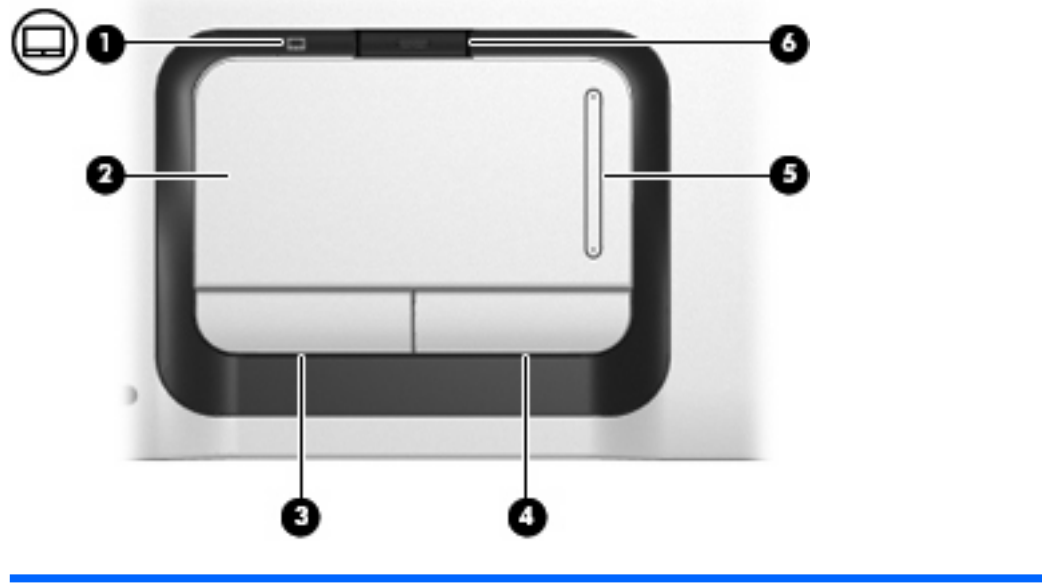

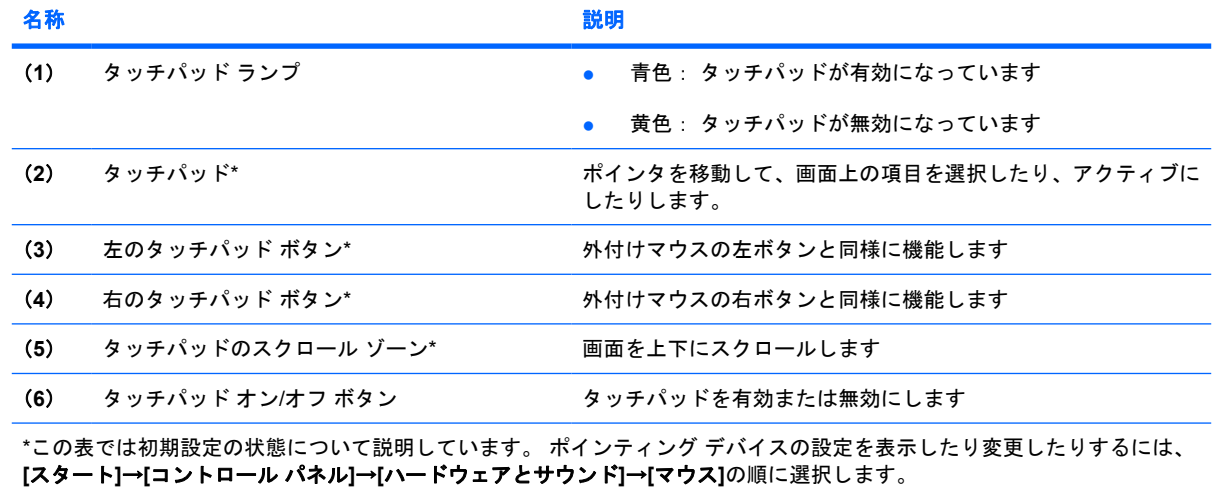

ポインタを移動するには、タッチパッドの表面でポインタを移動したい方向に指をスライドさせま す。タッチパッド ボタンは、外付けマウスの左右のボタンと同様に使用します。タッチパッド垂直ス

<span id="page-7-0"></span>クロール ゾーンを使用して画面を上下にスクロールするには、スクロール ゾーンの線の上で指を上 下にスライドさせます。

₽ 注記: タッチパッドを使用してポインタを移動しているとき、指をスクロール ゾーンに移動 するには、その前に指をタッチパッドから離す必要があります。タッチパッドからスクロー ル ゾーンに指をスライドさせるだけでは、スクロール機能はアクティブになりません。

## タッチパッドの設定

[マウスのプロパティ]にアクセスするには、**[**スタート**]**→**[**コントロール パネル**]**→**[**ハードウェアとサ ウンド**]**→**[**マウス**]**の順に選択します。

ボタンの構成、クリック速度、ポインタ オプションのような、ポインティング デバイスの設定をカ スタマイズするには、Windows®の[マウスのプロパティ]を使用します。

## 外付けマウスの接続

どれかの USB ポートを使用して外付け USB マウスをコンピュータに接続できます。USB マウスは、 別売のドッキング デバイスまたは拡張製品を使用してシステムに接続することもできます。

# <span id="page-8-0"></span>**2** キーボードの使用

## ホットキーの使用

ホットキーは、fn キー(**1**)と、esc キー(**2**)またはどれかのファンクション キー(**3**)の組み合わ せです。

f1 ~ f12 の各キーのアイコンは、ホットキーの機能を表しています。ホットキーの機能および操作手 順については、この後のセクションで説明します。

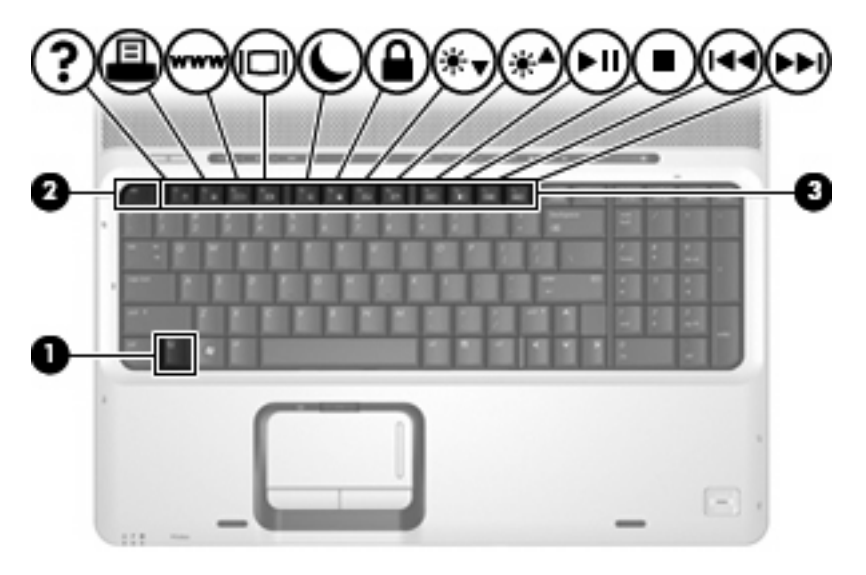

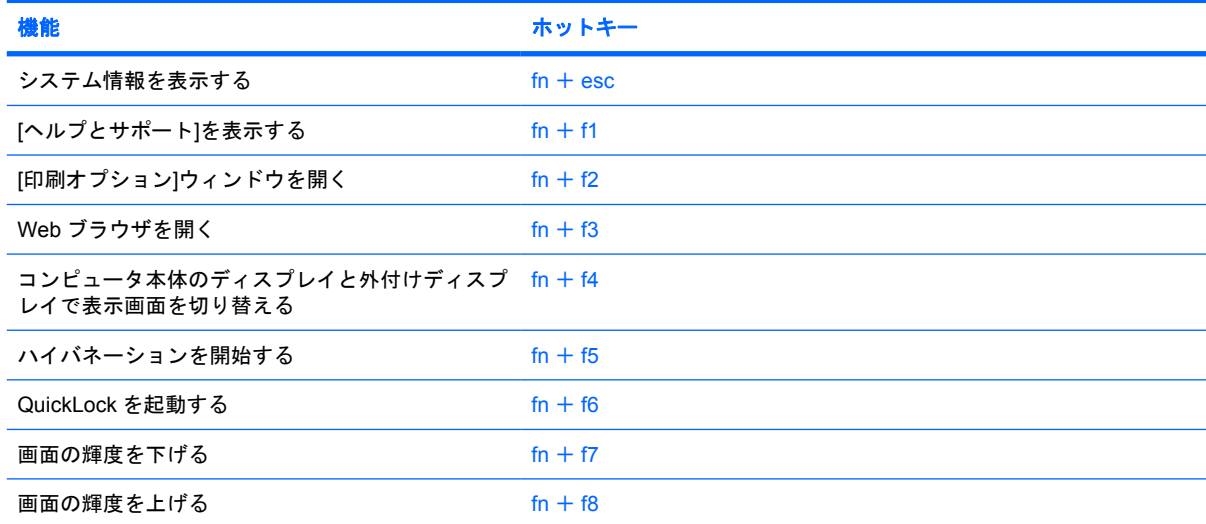

<span id="page-9-0"></span>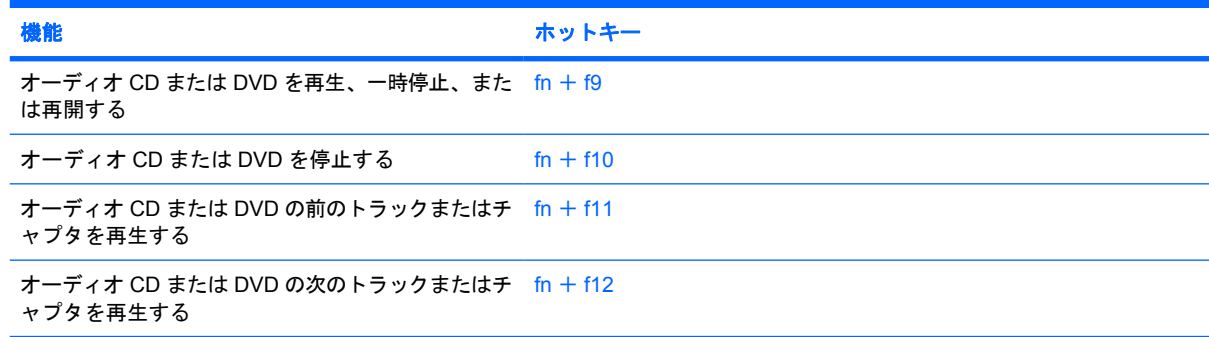

ホットキー コマンドをコンピュータのキーボードで使用するには、次のどちらかの手順で操作しま す。

● 短く fn キーを押してから、ホットキー コマンドの 2 番目のキーを短く押します。

–または–

● fn キーを押しながらホットキー コマンドの 2 番目のキーを短く押した後、両方のキーを同時に 離します。

### システム情報の表示(**fn** + **esc**)

fn + esc を押すと、システムのハードウェア コンポーネントおよびシステム BIOS のバージョン番号 に関する情報が表示されます。

Windows では、fn + esc を押すと、システム BIOS (基本入出カシステム)のバージョンが BIOS 日 付として表示されます。一部の機種では、BIOS 日付は 10 進数形式で表示されます。BIOS 日付はシ ステム ROM のバージョン番号と呼ばれることもあります。

### **[**ヘルプとサポート**]**の表示(**fn** + **f1**)

[ヘルプとサポート]を表示するには、fn + f1 を押します。

[ヘルプとサポート]では、Windows オペレーティング システムに関する情報以外に、次の情報とツー ルも利用できます。

- モデルとシリアル番号、インストールされているソフトウェア、ハードウェア コンポーネン ト、仕様などの、お使いのコンピュータに関する情報
- コンピュータの使い方に関する質問に対する回答
- コンピュータと Windows の機能の使い方を学ぶチュートリアル
- Windows オペレーティング システム、ドライバ、およびコンピュータに提供されているソフト ウェアの更新
- コンピュータ機能の確認
- 自動化された対話式のトラブルシューティング、修復ソリューション、およびシステムのリカバ リ手順
- サポート窓口へのリンク

## <span id="page-10-0"></span>**[**印刷オプション**]**ウィンドウを開く(**fn** + **f2**)

アクティブな Windows アプリケーションの[印刷オプション]ウィンドウを開くには、fn + f2 を押し ます。

### <span id="page-11-0"></span>**Web** ブラウザを開く(**fn** + **f3**)

Web ブラウザを開くには、 $fn + 13$ を押します。

インターネットまたはネットワーク サービスを設定するまで、fn + f3 ホットキーを使用すると Windows のインターネット接続ウィザードが表示されます。

インターネットまたはネットワーク サービスおよび Web ブラウザのホーム ページを設定した後で、 ホーム ページおよびインターネットにすばやく接続するには fn + f3 を押します。

### 画面の切り替え(**fn** + **f4**)

システムに接続されているディスプレイ デバイス間で画面を切り替えるには、fn + f4 を押します。 たとえば、コンピュータにモニタを接続している場合は、fn + f4 を押すと、コンピュータ本体のディ スプレイ、モニタのディスプレイ、コンピュータ本体とモニタの両方のディスプレイのどれかに表示 画面が切り替わります。

ほとんどの外付けモニタは、外付け VGA ビデオ方式を使用してコンピュータからビデオ情報を受け 取ります。fn + f4 ホットキーでは、コンピュータからビデオ情報を受信する他のデバイスとの間でも 表示画面を切り替えることができます。

以下のビデオ伝送方式が fn + f4 ホットキーでサポートされます。かっこ内は、各方式を使用するデ バイスの例です。

- LCD(コンピュータ ディスプレイ)
- 外付け VGA (ほとんどの外付けモニタ)
- S ビデオ (S ビデオ入力コネクタを備えたテレビ、ビデオ カメラ、ビデオ デッキ、ビデオ キャ プチャ カード)
- コンポジット ビデオ、コンポジット ビデオ入力コネクタを備えたテレビ、カムコーダ、ビデオ デッキ、ビデオ キャプチャ カード)

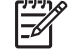

注記: コンポジット ビデオ デバイスをシステムに接続するには、別売のドッキング デ バイスまたは拡張製品を使用する必要があります。

### <span id="page-12-0"></span>ハイバネーションの開始(**fn** + **f5**)

注意: 情報の損失を防ぐために、ハイバネーションを開始する前に必ずデータを保存してく ださい。

ハイバネーションを開始するには、fn + f5 を押します。

ハイバネーションを開始すると、情報がハード ドライブのハイバネーション ファイルに保存され て、コンピュータの電源が切れます。

ハイバネーションを開始する前に、コンピュータの電源がオンになっている必要があります。

ハイバネーションを終了するには、電源ボタンを短く押します。

fn + f5 ホットキーの機能は変更することができます。 たとえば、fn + f5 ホットキーを押すと、ハイ バネーションではなくスリープが開始するように設定できます。

### **QuickLock** の起動(**fn** + **f6**)

QuickLock セキュリティ機能を起動するには、fn + f6 を押します。

QuickLock はオペレーティング システムの[ログオン]ウィンドウを表示して、情報を保護します。[ロ グオン]ウィンドウが表示されているときには、Windows のユーザ パスワードまたは Windows の管理 者パスワードが入力されるまでコンピュータに接続できません。

注記: QuickLock を使用する前に、Windows のユーザ パスワード、または Windows の管理 者パスワードを設定する必要があります。詳しくは、[ヘルプとサポート]を参照してください。

QuickLock を使用するには、fn + f6 を押して[ログオン]ウィンドウを表示し、コンピュータをロック します。次に、画面の説明に沿って Windows のユーザ パスワードまたは Windows の管理者パスワー ドを入力し、コンピュータにアクセスします。

### 画面の輝度を下げる(**fn** + **f7**)

fn + f7 を押すと、画面の輝度が下がります。このホットキーを押し続けると、輝度が一定の割合で徐 々に下がります。

### 画面の輝度を上げる(**fn** + **f8**)

fn + f8 を押すと、画面の輝度が上がります。このホットキーを押し続けると、輝度が一定の割合で徐 々に上がります。

### オーディオ **CD** または **DVD** の再生、一時停止、または再開(**fn** + **f9**)

fn + f9 ホットキー機能は、オーディオ CD または DVD が挿入されているときにのみ機能します。

- すーディオ CD または DVD が再生中でない場合は、fn + f9 を押すと再生が開始または再開され ます。
- オーディオ CD または DVD の再生中に fn + f9 を押すと、再生が一時停止します。

### オーディオ **CD** または **DVD** の停止(**fn** + **f10**)

オーディオ CD または DVD の再生を停止するには、fn + f10 を押します。

### <span id="page-13-0"></span>オーディオ **CD** または **DVD** の前のトラックまたはチャプタの再生(**fn** + **f11**)

オーディオ CD または DVD の再生中に fn + f11 を押すと、CD の前のトラックまたは DVD の前のチ ャプタが再生されます。

### オーディオ **CD** または **DVD** の次のトラックまたはチャプタの再生(**fn** + **f12**)

オーディオ CD または DVD の再生中に、fn + f12 を押すと、CD の次のトラックまたは DVD の次の チャプタが再生されます。

<span id="page-14-0"></span>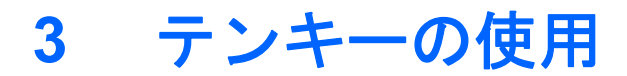

お使いのコンピュータには、テンキーが内蔵されています。また、別売の外付けテンキーや、テンキ ーを備えた別売の外付けキーボードも使用できます。

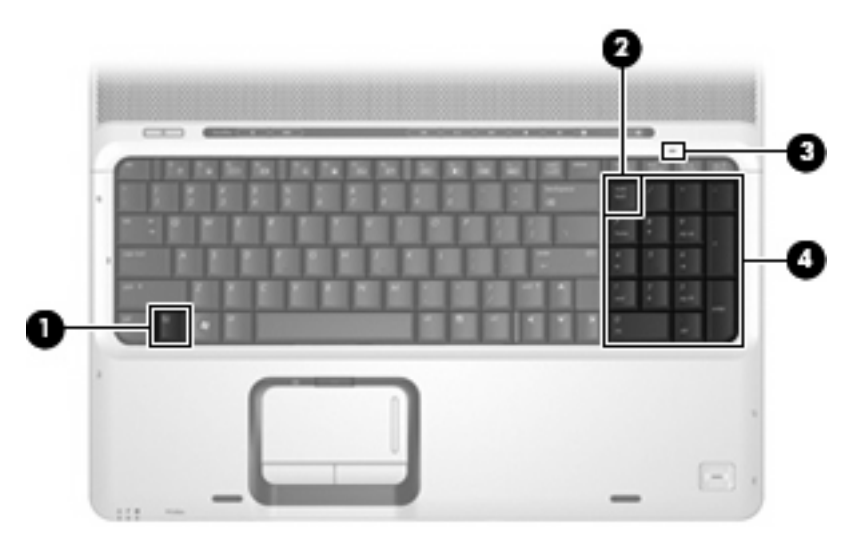

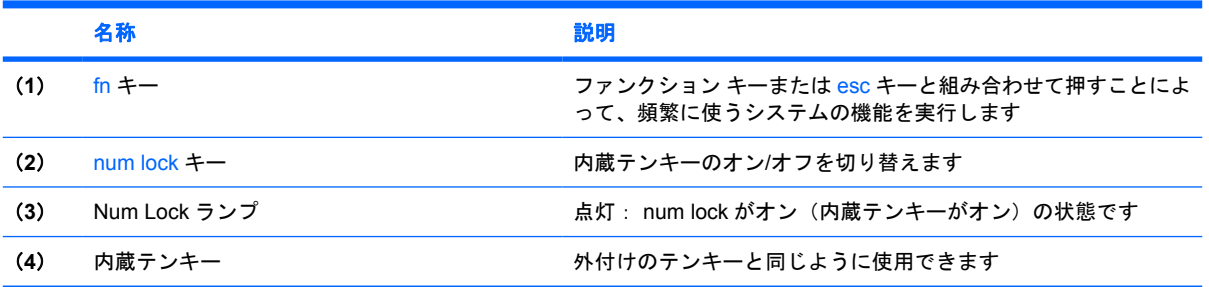

## 別売の外付けテンキーの使用

通常、外付けテンキーのほとんどのキーは、num Lock がオンのときとオフのときとで機能が異なり ます。(出荷時設定では、num Lock はオフになっています。)たとえば、次のようになります。

- num Lock がオンのときは、数字を入力できます。
- Num Lock がオフのときは、矢印キー、[page up]キー、[page down]キーと同様に機能します。

外付けテンキーで num lock をオンにすると、コンピュータの Num Lock ランプが点灯します。外付 けテンキーで num lock をオフにすると、コンピュータの Num Lock ランプが消灯します。

作業中に外付けテンキーの num lock のオンとオフを切り替えるには、次の操作を行います。

▲ コンピュータではなく、外付けテンキーの num lock キーを押します。

# <span id="page-16-0"></span>**4** タッチパッドとキーボードの清掃

タッチパッドにごみや脂が付着していると、ポインタが画面上で滑らかに動かなくなる場合がありま す。 これを防ぐには、軽く湿らせた布でタッチパッドを定期的に清掃し、コンピュータを使用すると きは手をよく洗ってください。

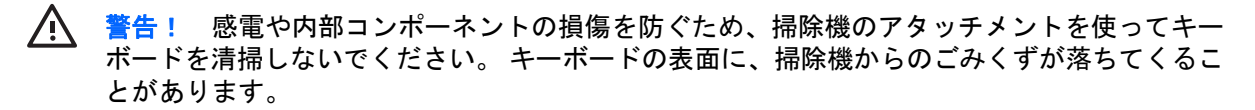

キーが固まらないようにするため、また、キーの下に溜まったごみや糸くず、細かいほこりを取り除 くために、キーボードを定期的に清掃します。 圧縮空気が入ったストロー付きの缶を使ってキーの周 辺や下に空気を吹き付けると、付着したごみがはがれて取り除きやすくなります。

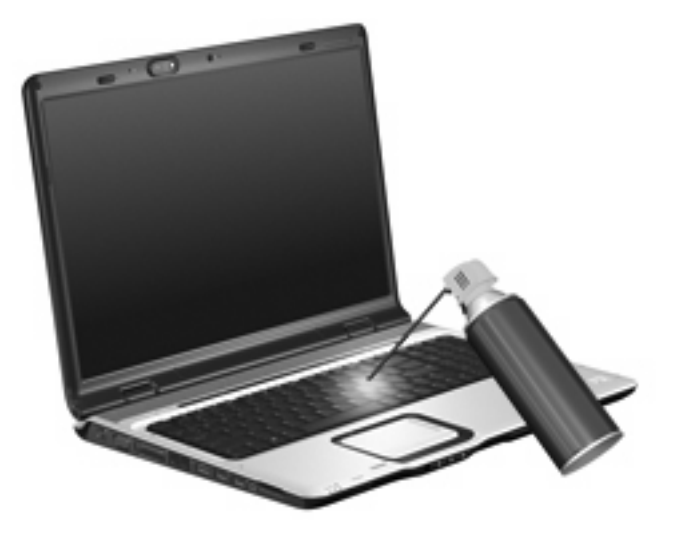

# <span id="page-17-0"></span>索引

### **F**

fn  $\pm -$  [3](#page-8-0)

### **N**

Num Lock ランプ、位置 [9](#page-14-0)

### **Q**

QuickLock のホットキー [7](#page-12-0)

### **S**

S ビデオ [6](#page-11-0)

### **W**

Web ブラウザのホットキー [6](#page-11-0)

### い

[印刷オプション]ウィンドウのホッ トキー [5](#page-10-0)

### か

画面、切り替え [6](#page-11-0) 画面の輝度のホットキー [7](#page-12-0)

### き

キーボード 使用 [3](#page-8-0) 清掃 [11](#page-16-0) キーボードのホットキー、位置と名 称 [3](#page-8-0)

### こ

コンポジット ビデオ [6](#page-11-0)

し

システム情報のホットキー [4](#page-9-0)

### す

スクロール ゾーン、タッチパッ ド [1](#page-6-0)

### た

タッチパッド オン/オフ ボタン [1](#page-6-0) タッチパッド 位置 [1](#page-6-0) オプションの設定 [2](#page-7-0) 使用 [1](#page-6-0) スクロール ゾーン [1](#page-6-0) 清掃 [11](#page-16-0) ボタン [1](#page-6-0) タッチパッド ランプ、位置 [1](#page-6-0)

### て

ディスプレイ イメージ、切り替え [6](#page-11-0) 画面の輝度のホットキー [7](#page-12-0) テンキー、内蔵、位置 [9](#page-14-0)

### は

ハイバネーション ホットキー [7](#page-12-0)

#### ひ ビデオ伝送方式 [6](#page-11-0)

ふ ファンクション キー [3](#page-8-0)

へ ヘルプとサポートのホットキー [4](#page-9-0)

### ほ

ボタン タッチパッド オン/オフ [1](#page-6-0) タッチパッド [1](#page-6-0) ホットキー 使用 [4](#page-9-0) 説明 [3](#page-8-0) [ヘルプとサポート]の表示 [4](#page-9-0) ホットキー QuickLock の起動 [7](#page-12-0) Web ブラウザを開く [6](#page-11-0)

#### [印刷オプション]ウィンドウを開 く [5](#page-10-0) オーディオ CD または DVD の コントロール [7](#page-12-0) 画面輝度を上げる [7](#page-12-0) 画面切り替え [6](#page-11-0) システム情報の表示 [4](#page-9-0) ハイバネーションの開始 [7](#page-12-0)

### ま

マウス、外付け オプションの設定 [2](#page-7-0) 接続 [2](#page-7-0)

### め

メディア コントロール、ホットキ ー [7](#page-12-0)

#### ら ランプ

Num Lock [9](#page-14-0) タッチパッド [1](#page-6-0)

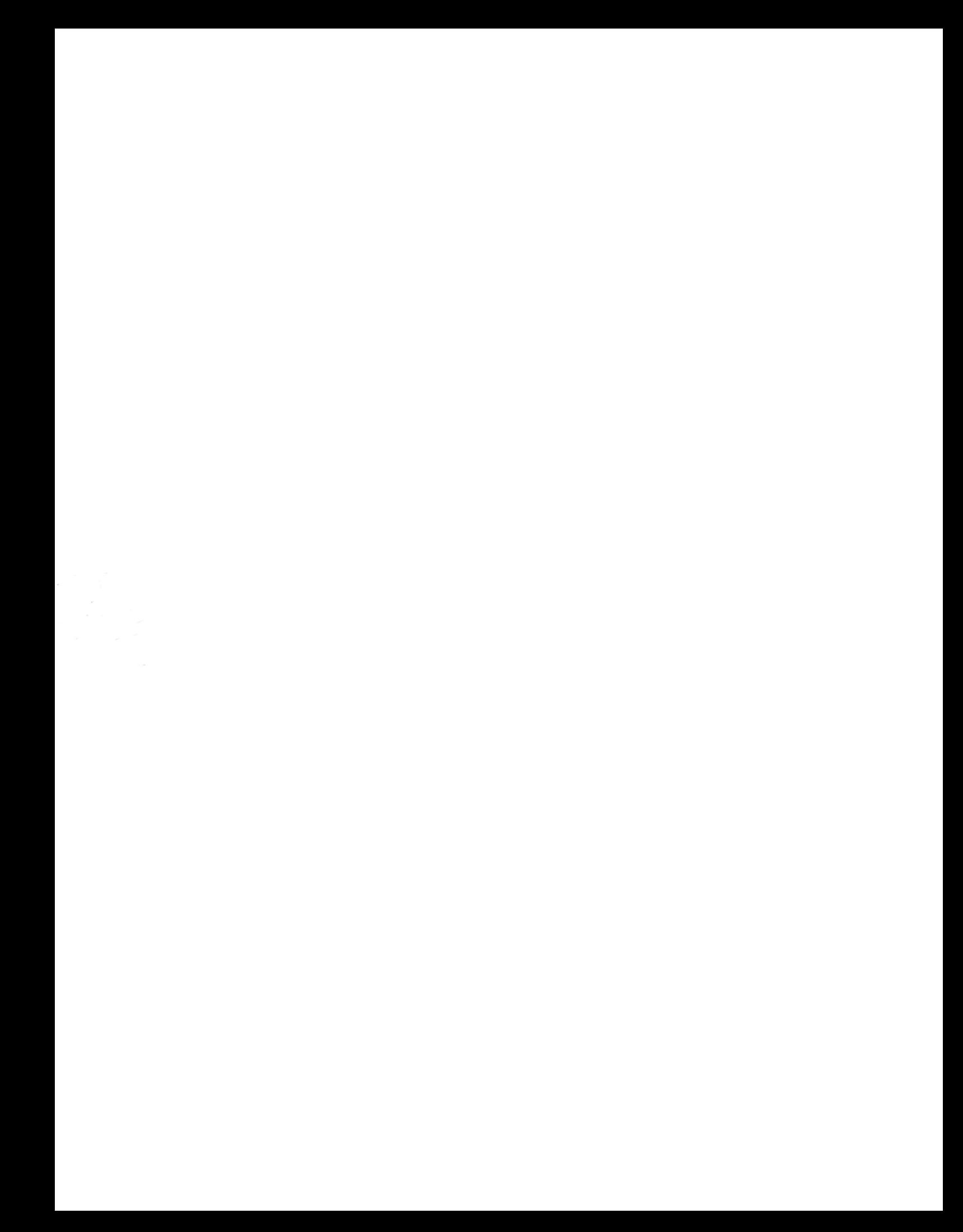